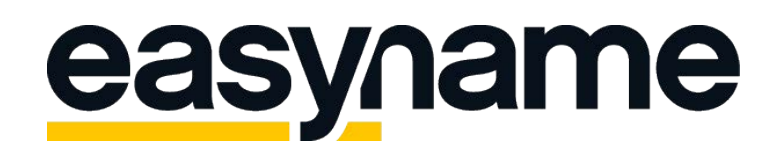

Handbuch FileZillaE

Lade zuerst über folgenden Link die neueste Version von Filezilla auf deinen Computer:<https://filezilla-project.org/>

Nach dem vollständigen Download muss die Software auf deinem Computer installiert werden.

Sobald die Installation abgeschlossen ist und das Programm gestartet wurde, öffnet sich folgendes Fenster:

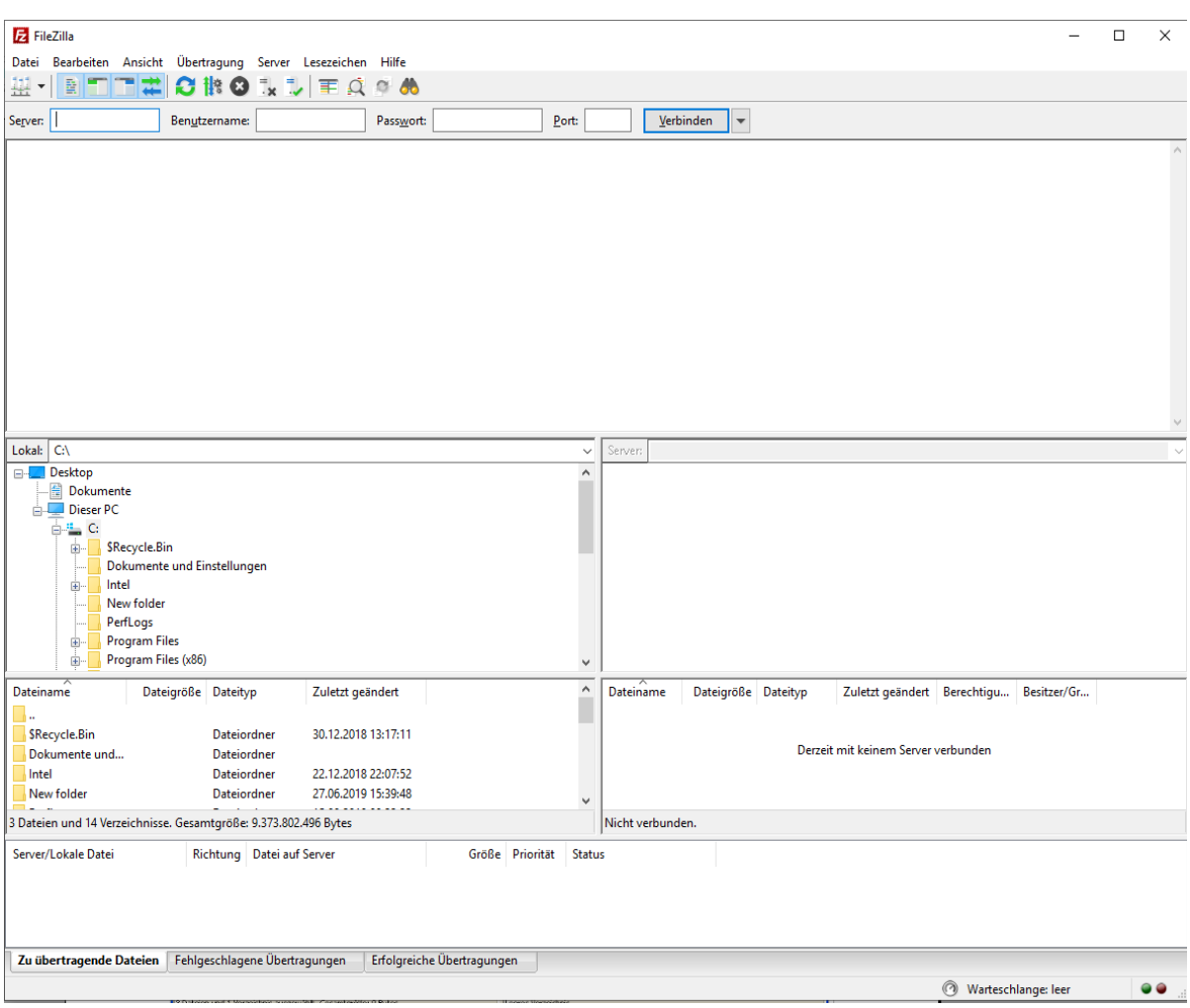

Auf der linken Seite wird die Verzeichnisstruktur deines Computers dargestellt. In der rechten Spalte erhältst du die Verzeichnisstruktur deines Webspace, sobald du dich erfolgreich verbunden hast.

In der obersten Leiste müssen die Daten des Servers angegeben werden zu dem du dich verbinden möchtest.

Logge dich nun mit deinen easyname Zugangsdaten in das Controlpanel (https://my.easyname.com) ein um die notwendigen FTP-Zugangsdaten zu erhalten.

Klicke dazu im easyname Controlpanel auf **[Webhosting] → [FTP-Zugänge]**.

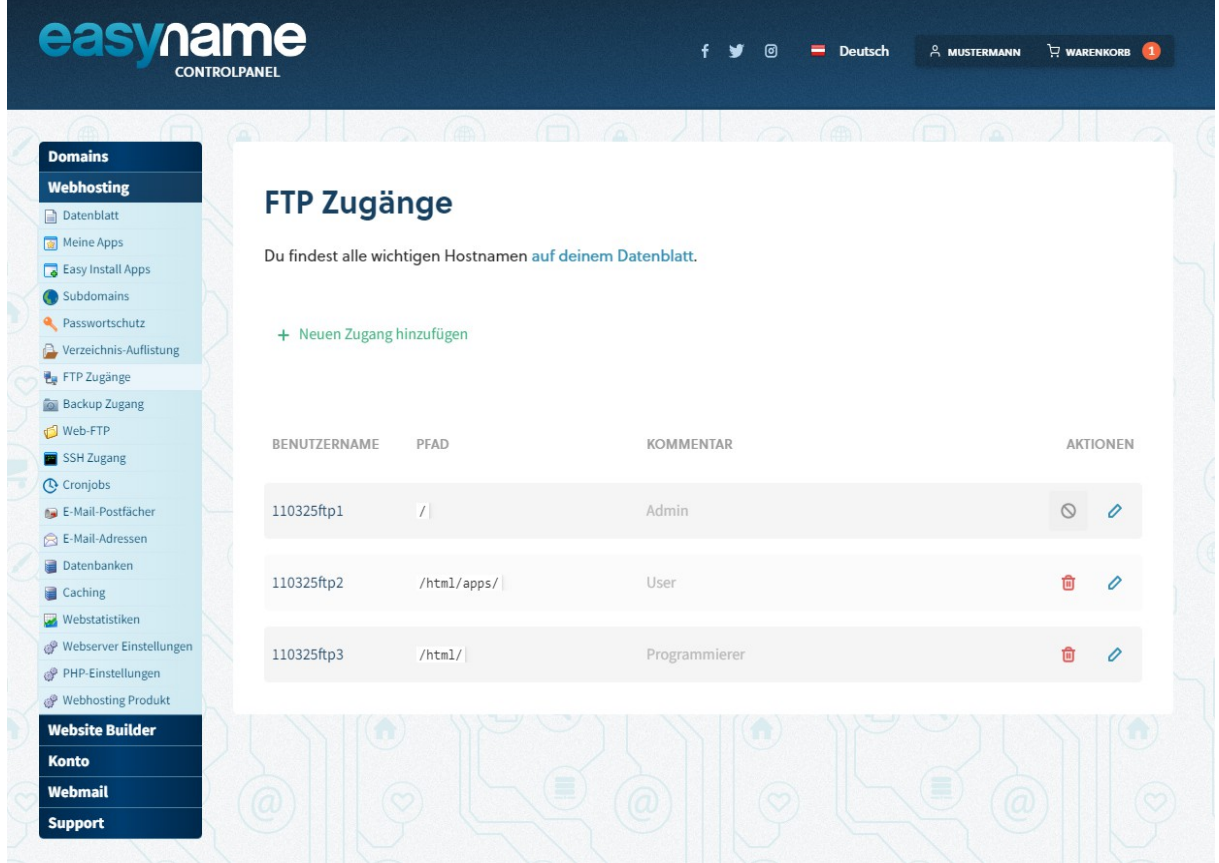

Hier findest du alle deine angelegten FTP-Nutzer.

Wenn du nun auf **[Bearbeiten]** (Stift-Symbol, auf der rechten Seite des jeweiligen Benutzer) klickst, werden dir der Hostname, der Benutzername und der Pfad (auf den der Benutzer beschränkt ist) angezeigt.

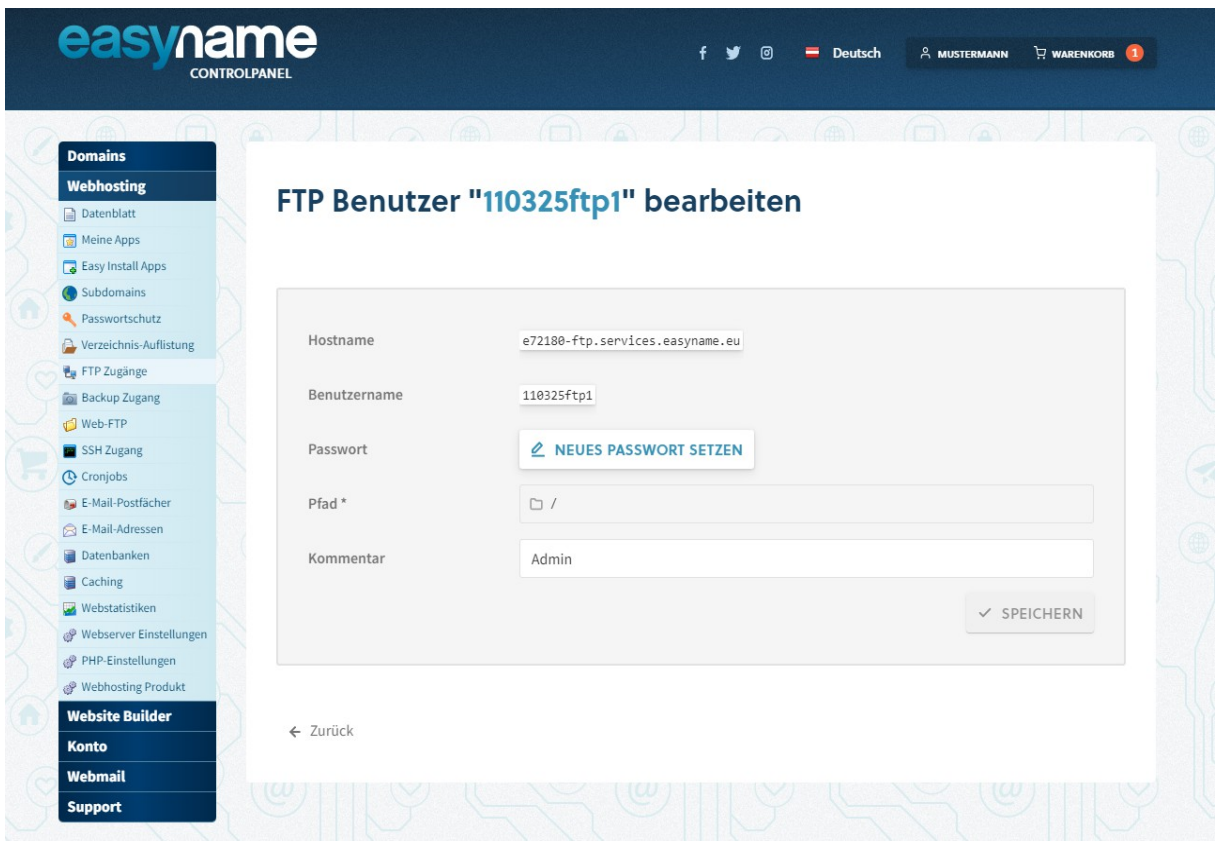

**Bitte beachte,** dass du ein **[Neues Passwort setzen]** musst, sofern du dich noch nie zuvor auf den FTP-Server verbunden hast.

Solltest du das Passwort für die Verbindung vergessen haben, kannst du dieses ganz einfach neu setzen.

Kopiere nun die Daten aus dem Controlpanel und füge diese in Filezilla in der oberen Leiste (siehe Bild) ein. Der "Hostname" ist hierbei der "Server" auf den du dich verbindest. Das Feld "Port" kannst du leer lassen. Sobald du alle Daten eingetragen hast, klicke auf **[Verbinden]**.

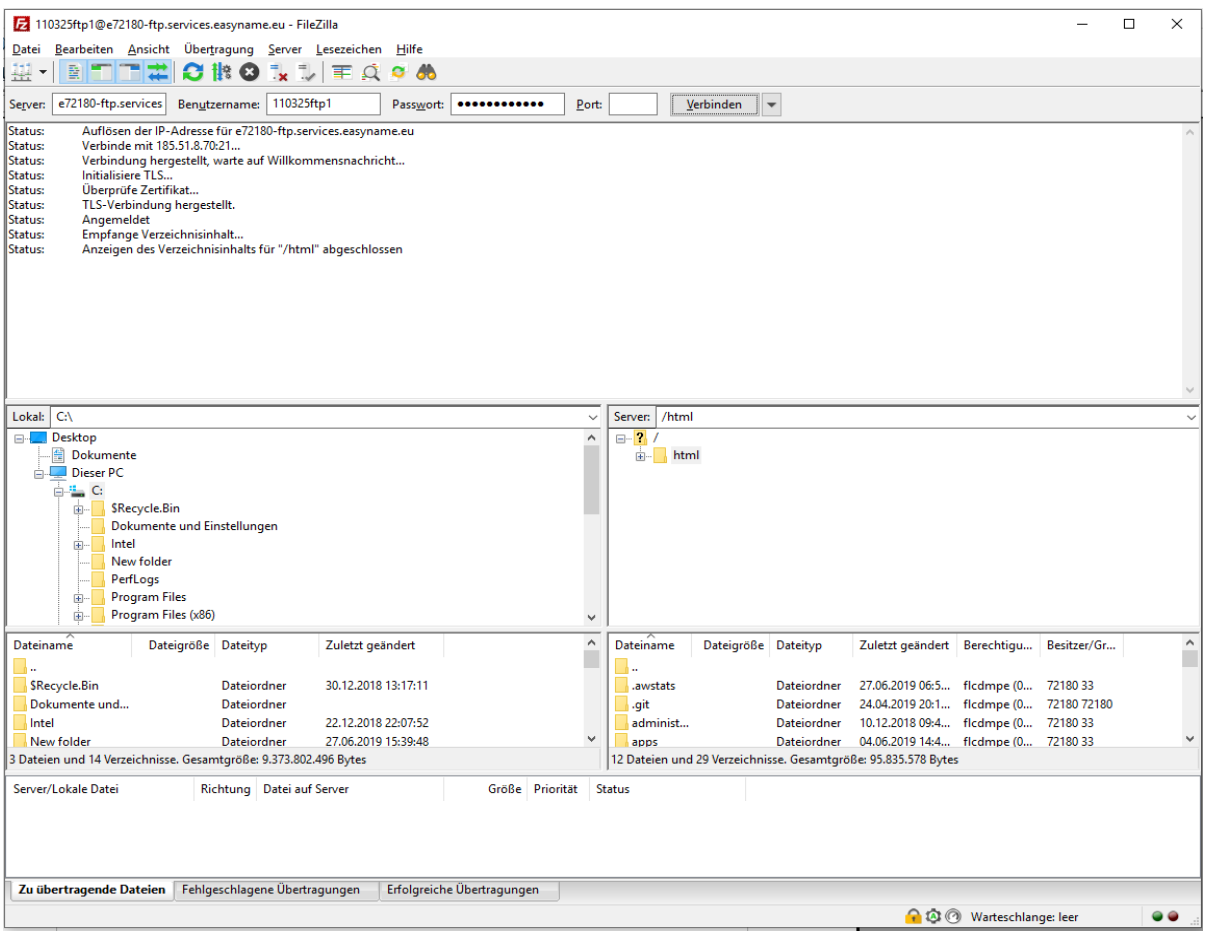

Auf der linken Spalte navigierst du in der Verzeichnisstruktur deines Computers zu dem Ordner in dem sich die Dateien deiner Webseite befinden. Markiere daraufhin deinen gesamten Webseiten Inhalt und ziehe diese auf die rechte Seite in den /html/-Ordner.

Dadurch werden die markierten Dateien von deinem Computer auf den Server von easyname kopiert.

**Bitte beachte**, dass die Datei deiner Startseite unbedingt **index.html**, **index.htm** oder **index.php** lauten muss.

Nachdem alle Daten transferiert wurden kannst du das Programm Filezilla wieder schließen.

Zum Schluss musst du im easyname Controlpanel die Subdomain-Einstellungen so setzen, dass der hochgeladene Webspace Inhalt auch angezeigt wird.

Logge dich nun wieder in deinen easyname Account ein und klicke auf **[Domains] → [Subdomains]** (bei der gewünschte Domain). Nun siehst du die Subdomain-Einstellungen zu deiner Domain.

Klicke auf **[Bearbeiten]** (Stift-Symbol, auf der rechten Seite der jeweiligen Subdomain) (siehe Bild).

Sollte kein Subdomain-Eintrag existieren, klicke auf **[Neue Subdomain**   $\text{hinzufügen} \rightarrow \text{gib}$  "www" im Eingabe-Feld ein  $\rightarrow$  [Hinzufügen].

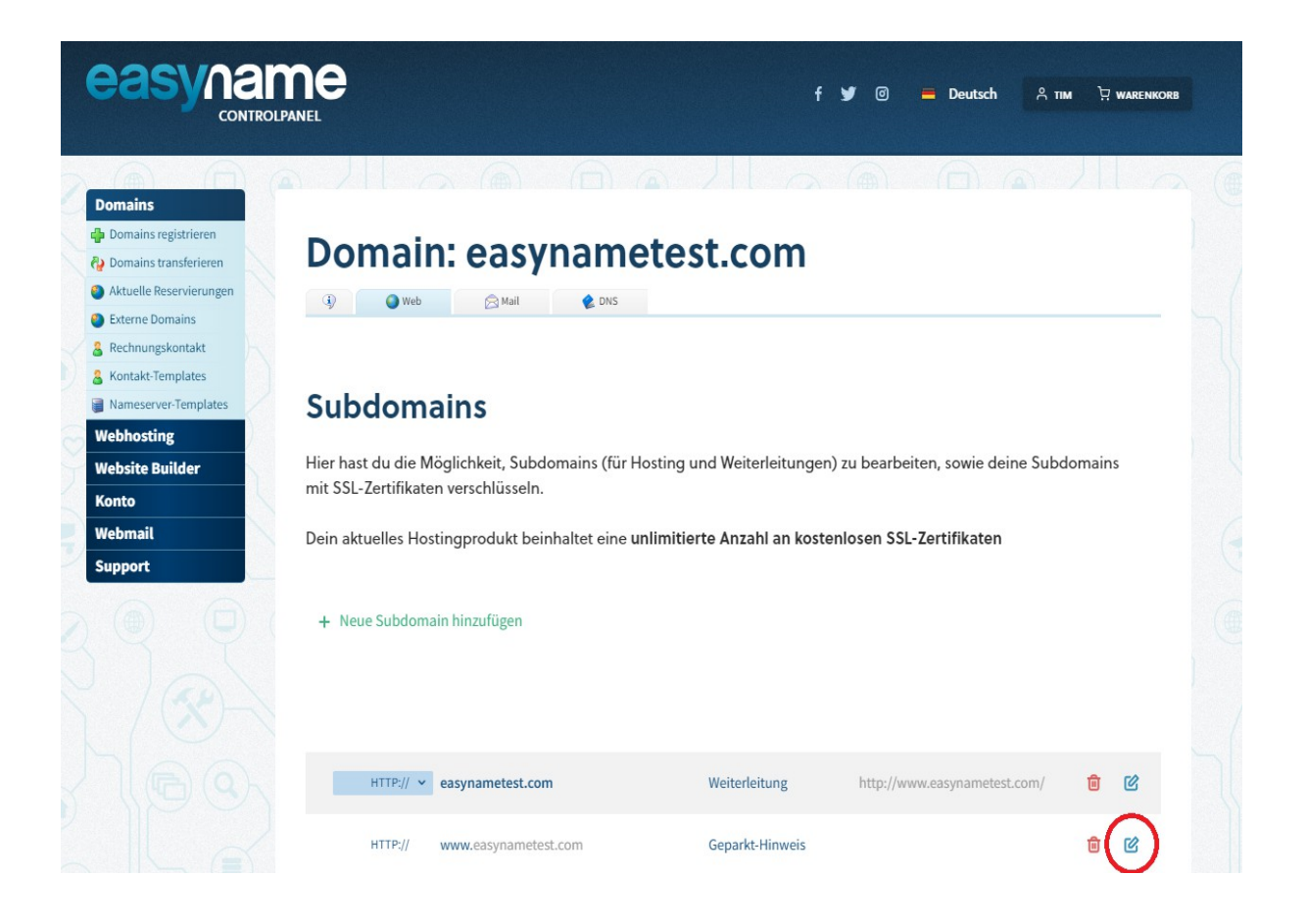

Im letzten Schritt wählst du die Option **[Webspace Inhalt anzeigen]** aus und gib im Feld für den Pfad nur einen Schrägstrich ein, (siehe Bild unten) bevor du auf **[Speichern]** klickst.

Dadurch wird definiert, dass beim Aufruf deiner Domain der Inhalt des /html/-Ordners angezeigt werden soll.

Solltest du deine Daten in einen Unterordner von /html/ geladen haben (z.B. /html/apps/), musst du als Pfad den Ordner angeben. (z.B. /apps/)

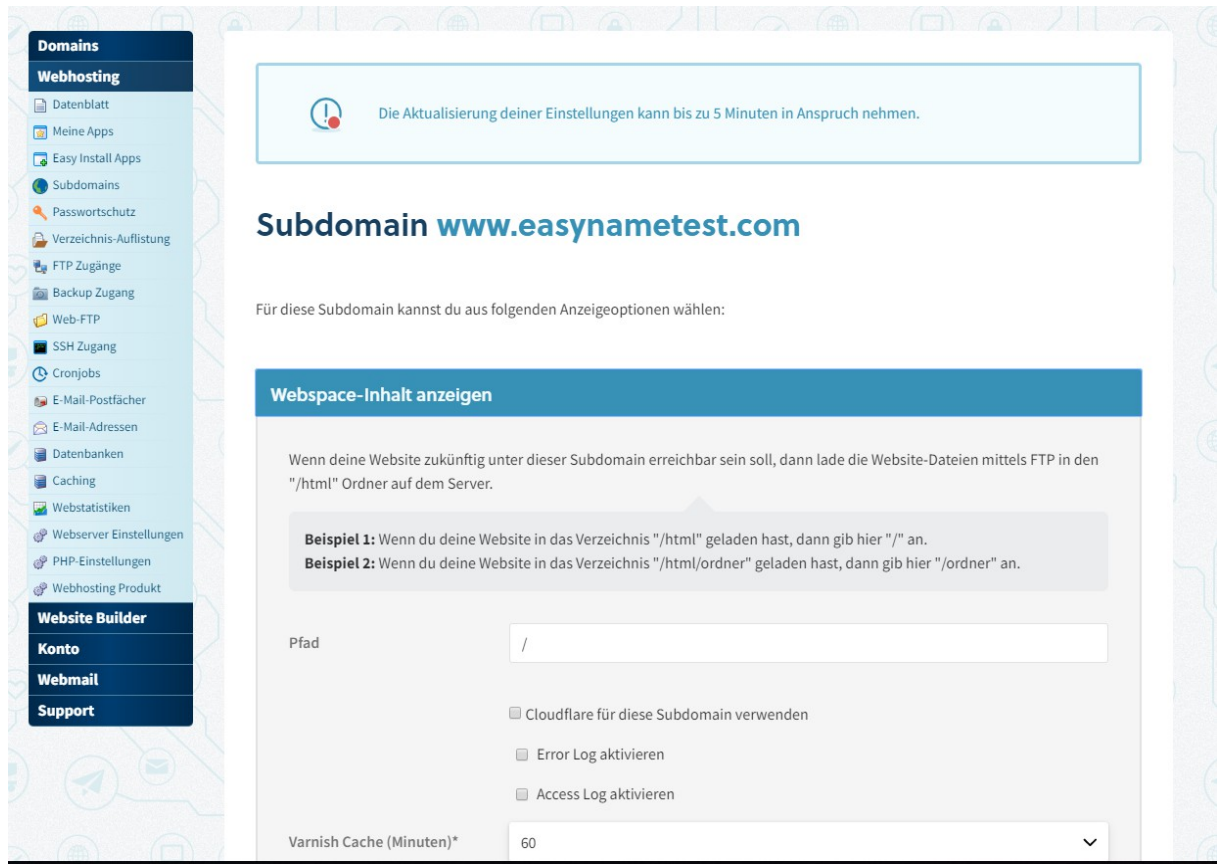

In wenigen Minuten solltest du deine Webseite mit deinem Domainnamen aufrufen können, in diesem Beispiel wäre das: [http://www.easynametest.com](http://www.easynametest.com/)